## **Steps to fill the KCET Application form**

**Step1:** Click the below link for filling the form

[https://cetonline.karnataka.gov.in/UGONLINEAPPLICATION\\_2024/FORMS/Logi](https://cetonline.karnataka.gov.in/UGONLINEAPPLICATION_2024/FORMS/Loginpage.aspx) [npage.aspx](https://cetonline.karnataka.gov.in/UGONLINEAPPLICATION_2024/FORMS/Loginpage.aspx)

## Step2: Select new user

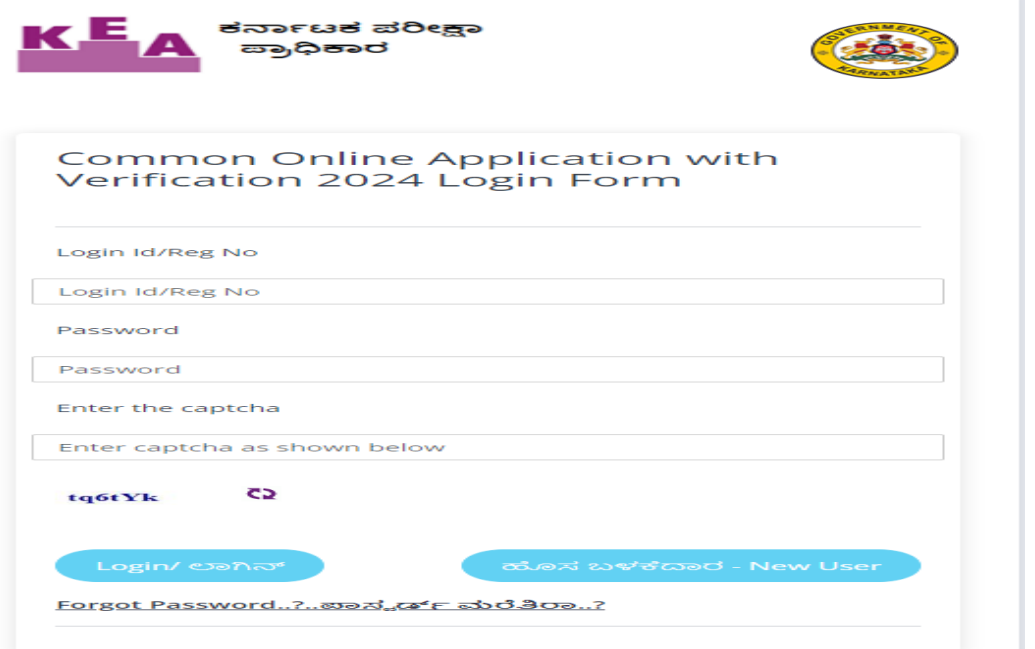

**Step3:** Select NO option for 1<sup>st</sup> question and select CBSE outside Karnataka for 2 nd question and enter the student UID **Ex: 20221810123** and click verify.

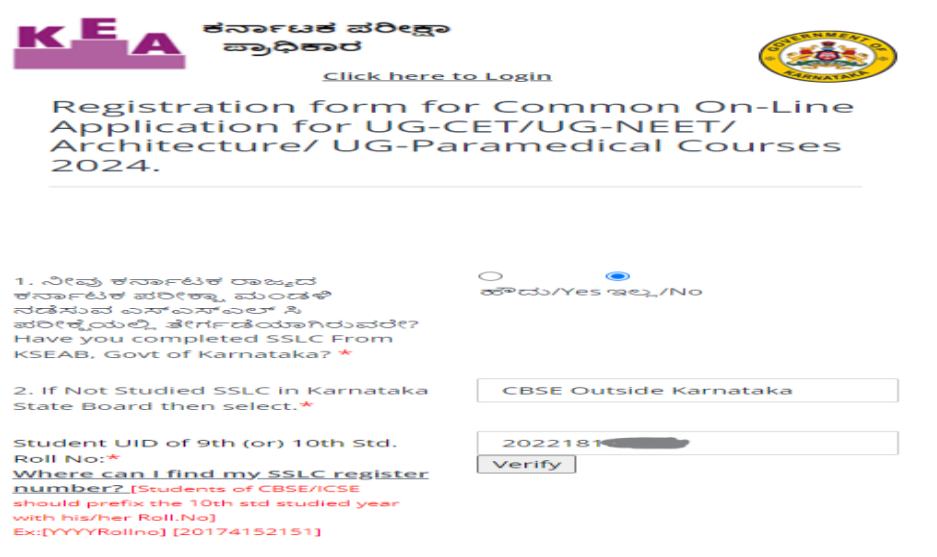

**Step4:** Enter all the detail like Candidate name, DOB, Father Name, Mother Name, Gender, Passing year.

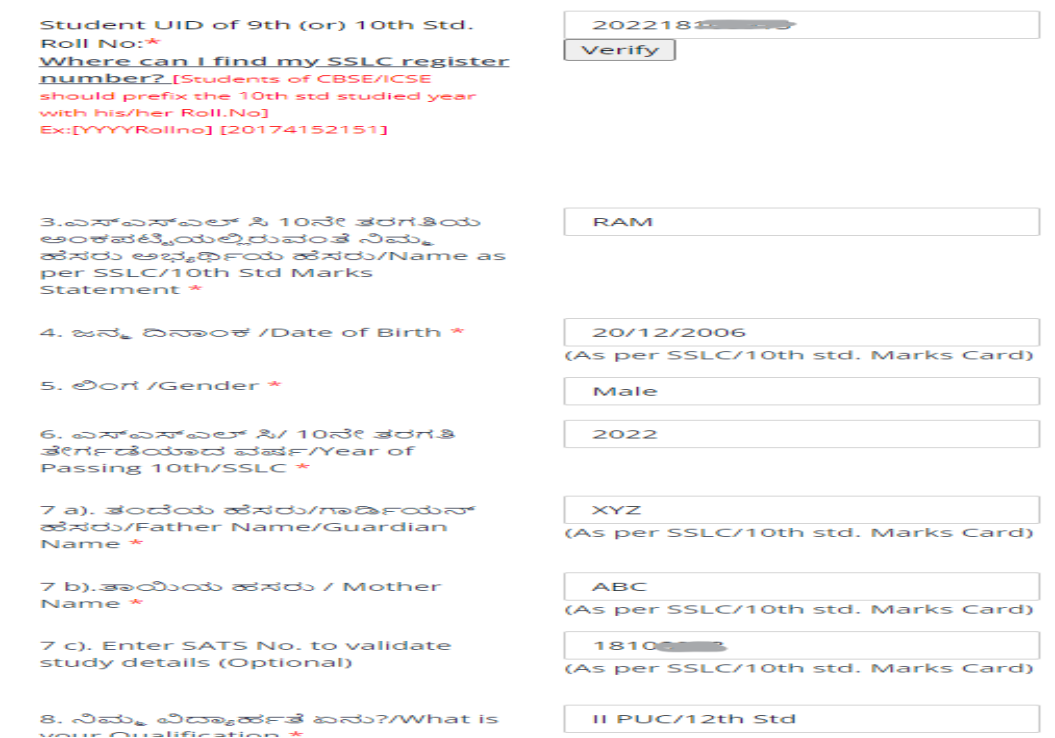

**Note: 1. In place of SATS no leave empty.**

**2. After registering, when you login for filling form, in STUDY DETAILS MODULE mention studied in Karnataka for class X and XII if studied in Karnataka** 

**Step5:** After filling all details with Password click on **Registration**

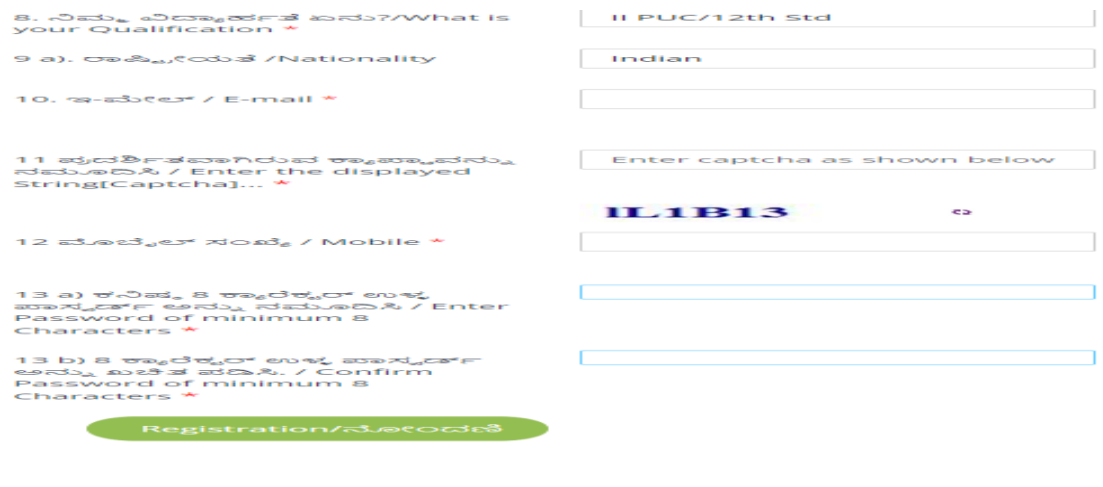

Brought to you by<br>The Executive Director, Karnataka Examinations Authority,

After Clicking on Registration You will receive the User ID save the user ID and click on **OK**

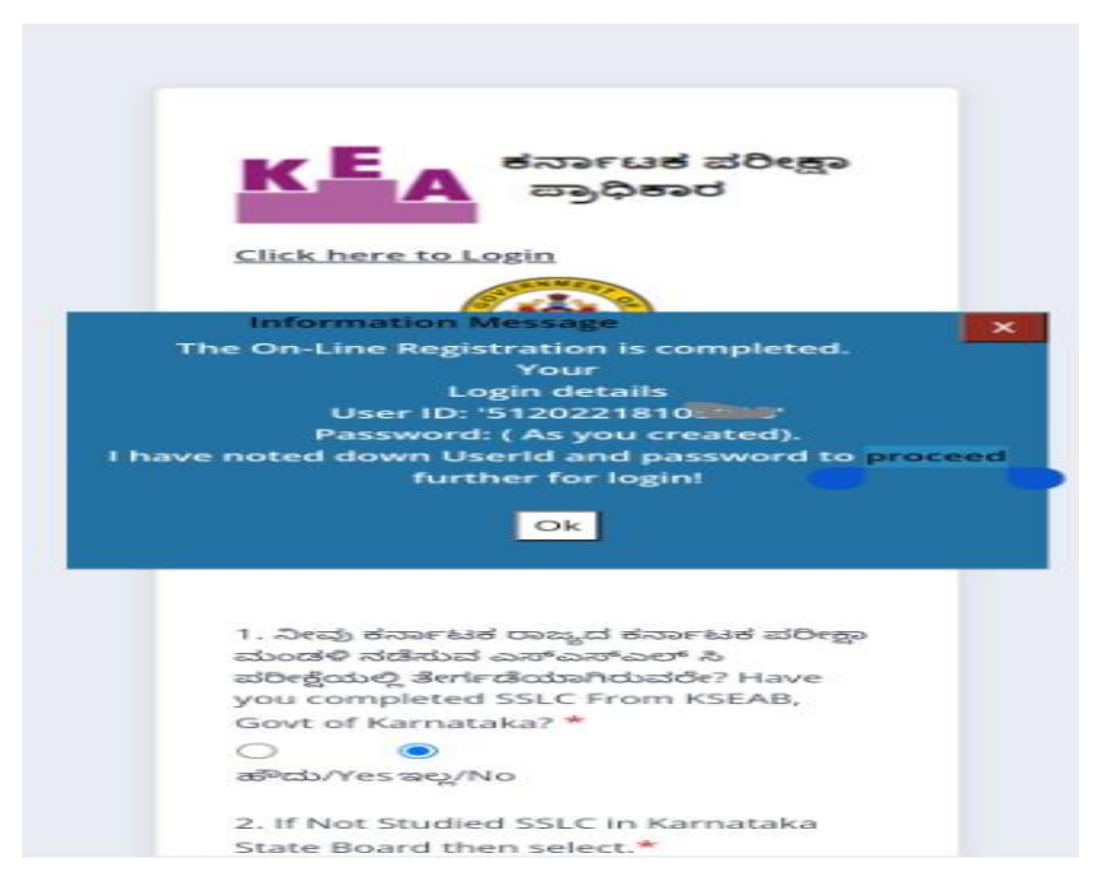

**Step6:** After clicking on **OK** it will take you to the login Page, enter the login details and click on **Login** 

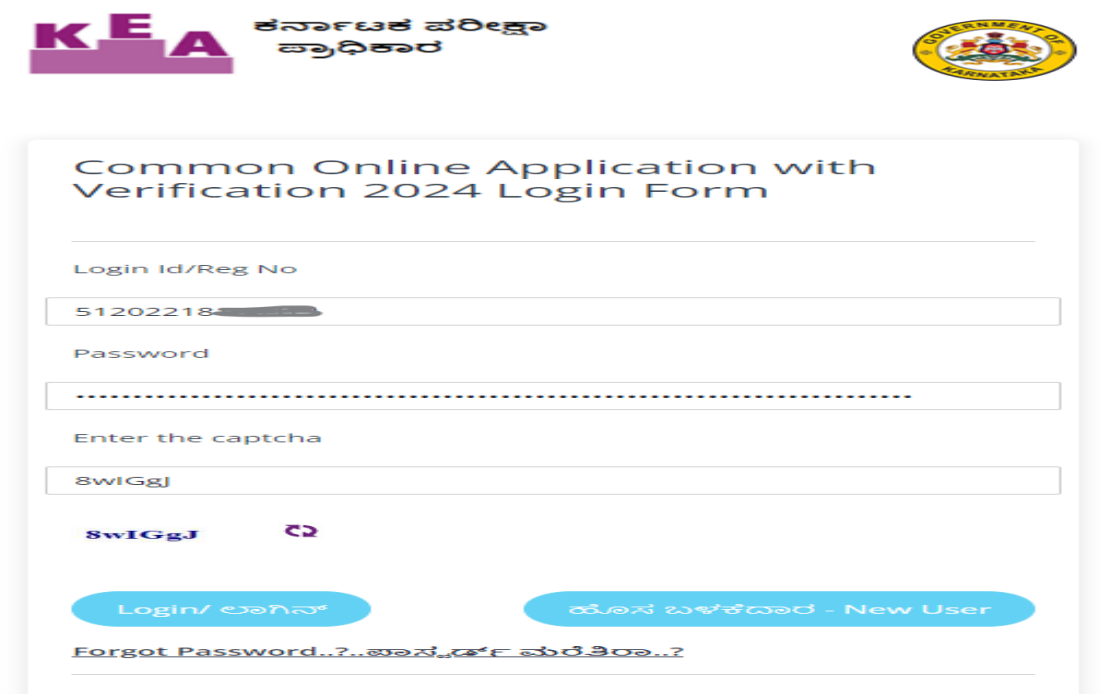

**Step7:** Fill all the details and proceed to next modules and save the details last module is Payment module, before paying the amount Please check all the details.

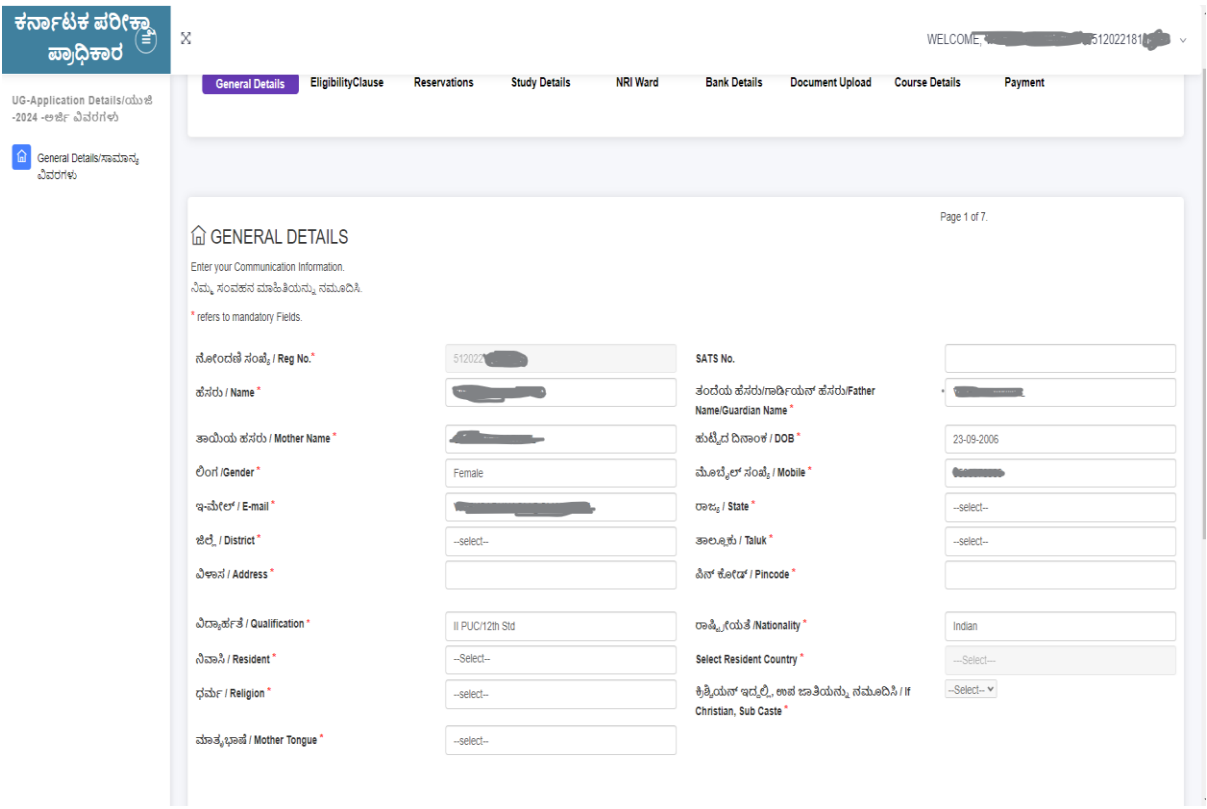

**\*\*After registering, when you login for filling form, in STUDY DETAILS MODULE mention studied in Karnataka for class X and XII if studied in Karnataka.**